# ARGENTA

Flexible and High Performance Multipurpose WordPress Theme

Dear customer, we appreciate that you have chosen our theme! All the Colabrio software products are developed with quality and distinguished not only by programming level, but also by effective teamwork of customer support in the process of theme using. Before theme installation and its use, we recommend firstly to examine the documentation in details.

To install this theme you must have a working version of WordPress already installed. If you need help installing WordPress, follow the instructions in WordPress Codex or watch one of the several video tutorails available on YouTube or Vimeo.

# ARGENTA THEME REQUIREMENTS

Before using theme you need to be sure that your server and WordPress meets theme requirements. Theme requires at least **WordPress version 3.9+**. Such problems as white screen after theme installation, out of memory errors, fails when import demo content etc as a rule are related to server settings and low PHP configuration limits. Change them by yourself or contact with your hosting provider and ask to increase limits to a minimum as follow:

- *file\_get\_contents*() should be enabled in the server configuration;
- PHP version: 5.3 or higher;
- max\_execution\_time: no less than 180;
- memory\_limit: no less than 64M;
- max\_input\_vars 5000;
- upload\_max\_filesize 64M;

Use Wordpress PHPInfo plugin to check your PHP configuration limits.

## SUPPORT

We aim to help our clients if they need additional information about the theme's options and features or have any unresolved difficulties with Argenta. For this reason support team is at your service. But we are not able to provide support for code customization or third-party plugins!

If you need advice with anything other than minor template customization, want to implement new functions or make theme compatible with third-party plugins we recommend to request developer help. Contact us from *http://colabr.io/support* or mail to *team@colabr.io*

# THEME INSTALLATION

You can install the theme in two ways:

First: Navigate to *Appearance* > *Themes* > *Add New*

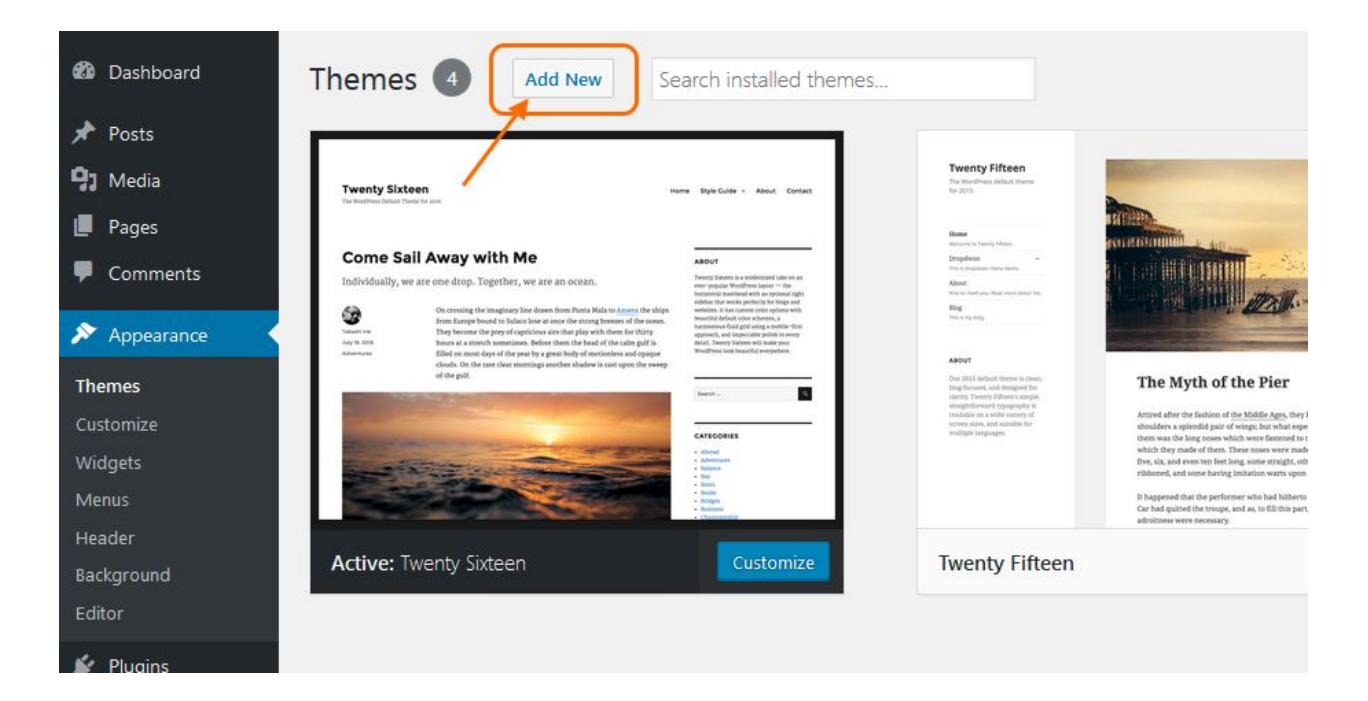

## *> Upload Theme*

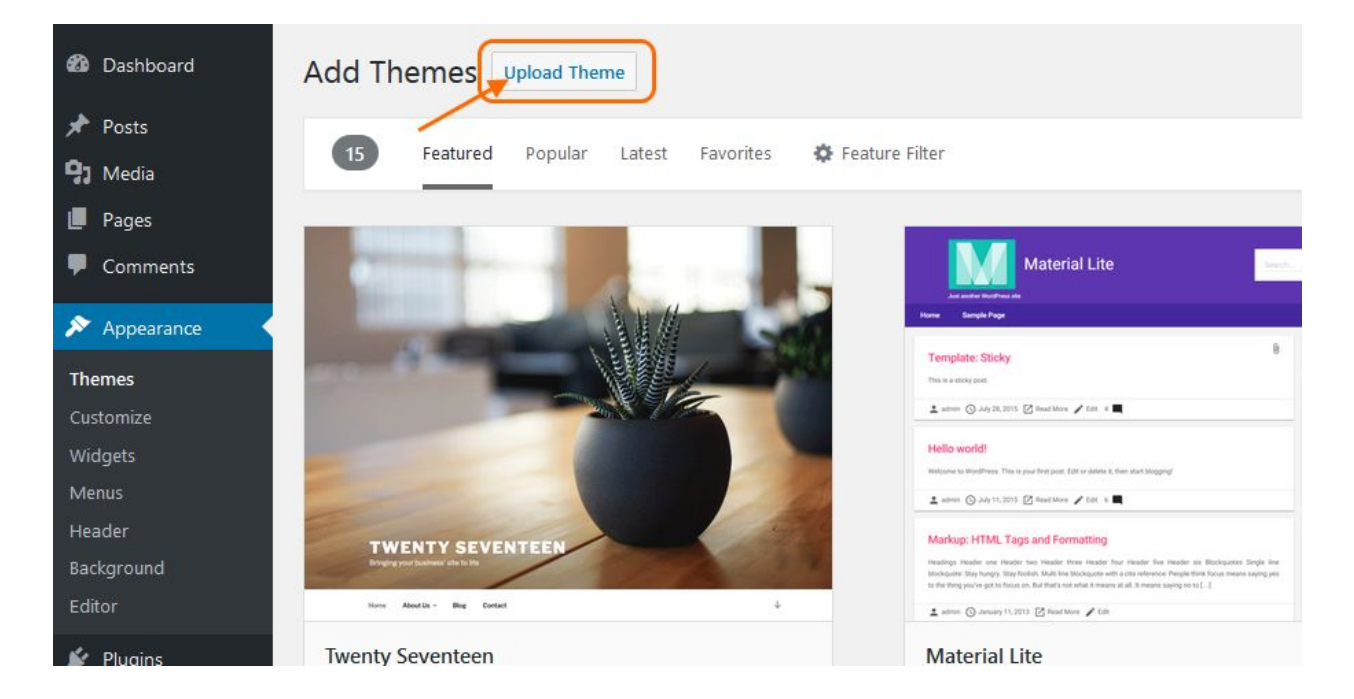

select your argenta.zip file, press the *Install Now* button to install Argenta and active after install.

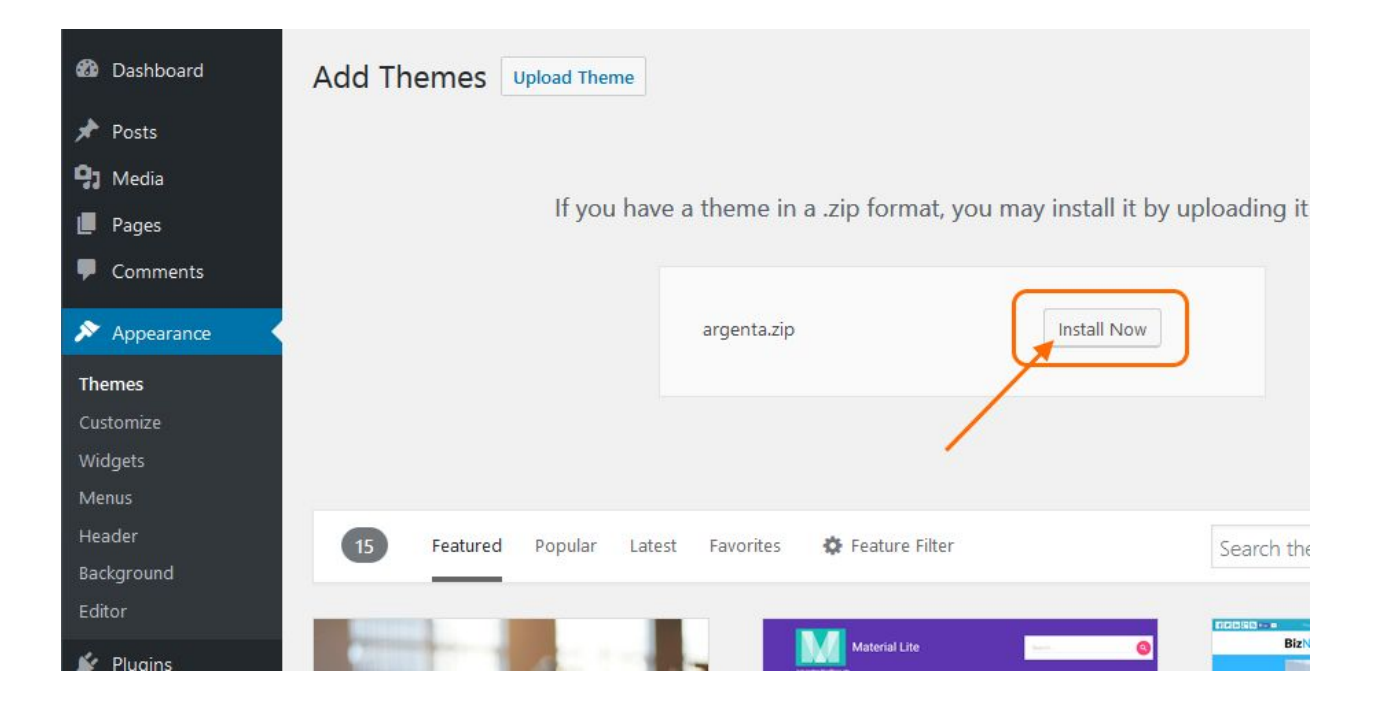

Second: Connect to your server via FTP software. Extract argenta.zip file and upload only extracted **argenta** folder to /wp-content/themes/ folder on your server.

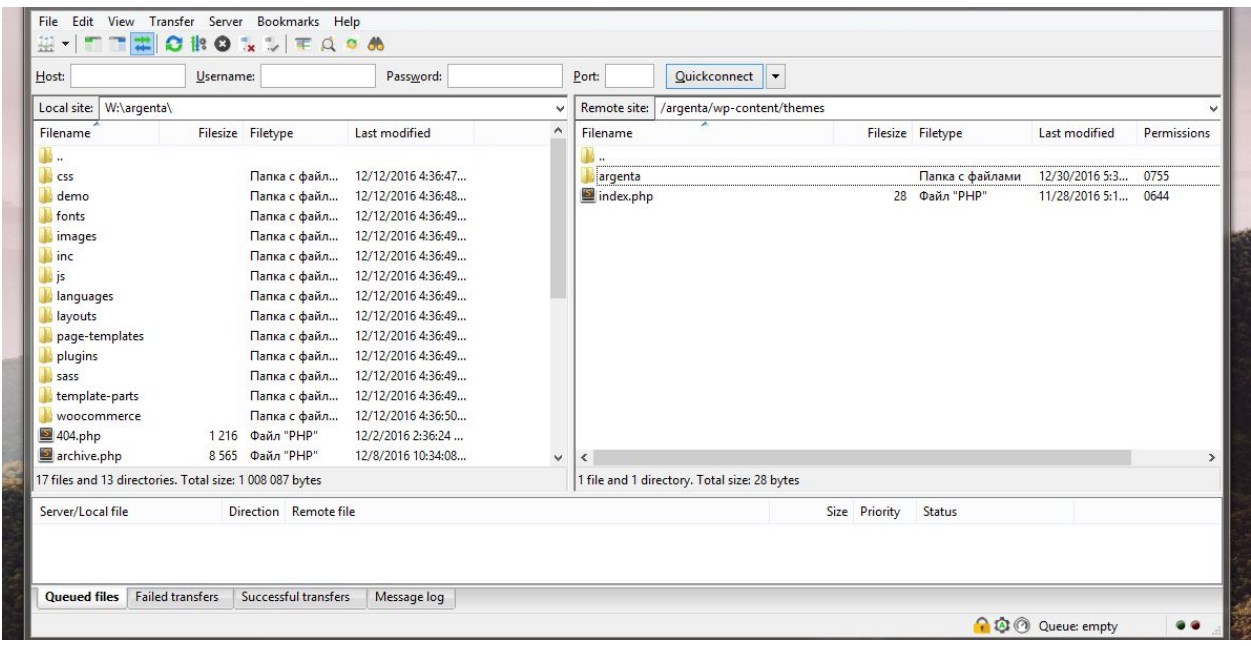

Open dashboard. Navigate to *Appearance* > *Themes* and activate Argenta theme.

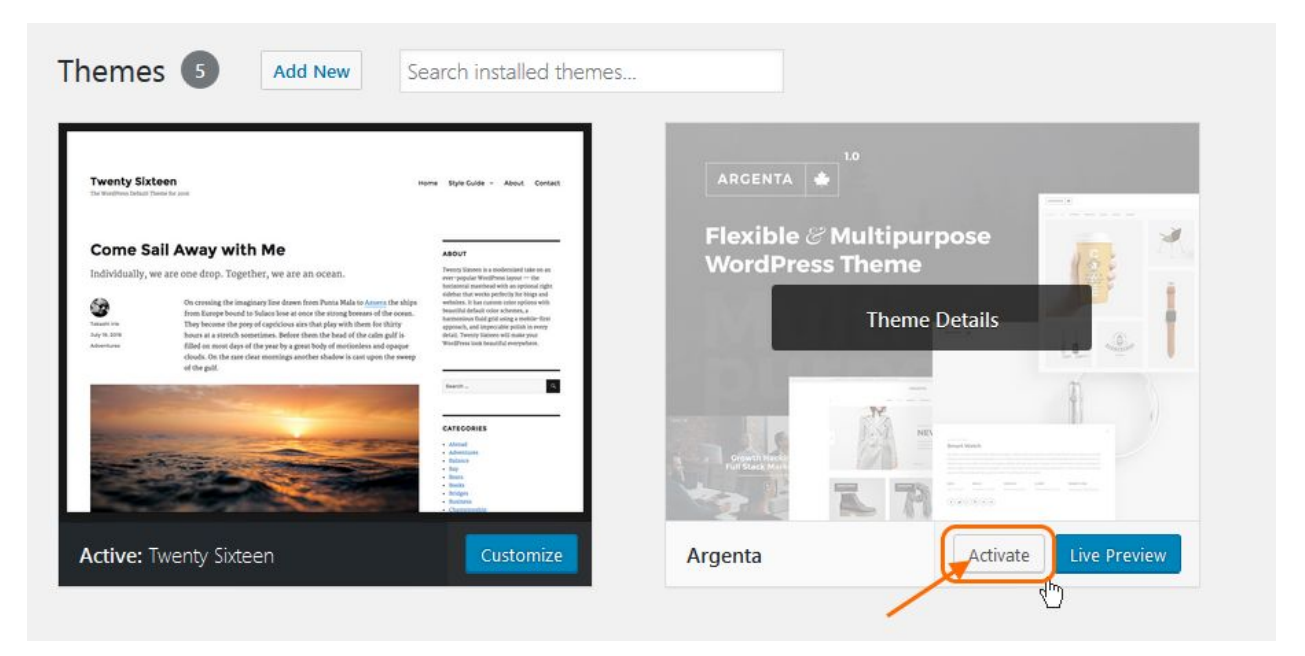

To automatic install a new version of theme:

- 1. Install and activate Envato Market plugin through the 'Plugins' menu
- 2. Create API key on Themeforest. ( *https://themeforest.net/user/colabrio/api\_keys/edit* )
- 3. Click the 'Envato Market' menu in WordPress and connect to the API

To manually install a new version of the theme:

- 1. Backup the current version of the theme.
- 2. Delete the old version and reinstall the latest version. You will not be able to install the new version while the old version is still installed.

# REQUIRED PLUGINS

In order to use Argenta in its full, please note, that following plugins **should be** installed during the theme installation :

- *ARGENTA VC SHORTCODES* set of Argenta shortcodes and functions
- *VISUAL COMPOSER* leading visual drag'n'drop page builder
- *ADVANCED CUSTOM FIELDS PRO* awesome plugin for creating settings
- *ACF: GOOGLE FONT SELECTOR* Advanced Custom Field Add-on

# RECOMMENDED PLUGINS

In addition, you can take an advantage of enriching your experience with following recommended plugins:

- *ARGENTA PORTFOLIO* custom post type for portfolio (*required ACF PRO)*
- **-** *ONE CLICK DEMO IMPORT* easy demo data instalation
- *CONTACT FORM 7* one of the most popular plugins for feedback forms
- *REVOLUTION SLIDER* leading slider plugin for WordPress
- *ENVATO MARKET* for automatic update theme to new version
- *WOOCOMMERCE* the most customizable eCommerce platform
- **YITH WOOCOMMERCE WISHLIST** wishlist features to your shop

That's all! Now you are ready to go on with Argenta, installed on your WP.

# DEMO INSTALLING

If you want to install demo content, follow three simple steps:

- Install and activate our One Click Demo Import plugin
- Navigate to *Appearance* > *Import Demo Data*
- You'll find several screenshots, one for each demo available. Just click one of them and start the demo installation process.

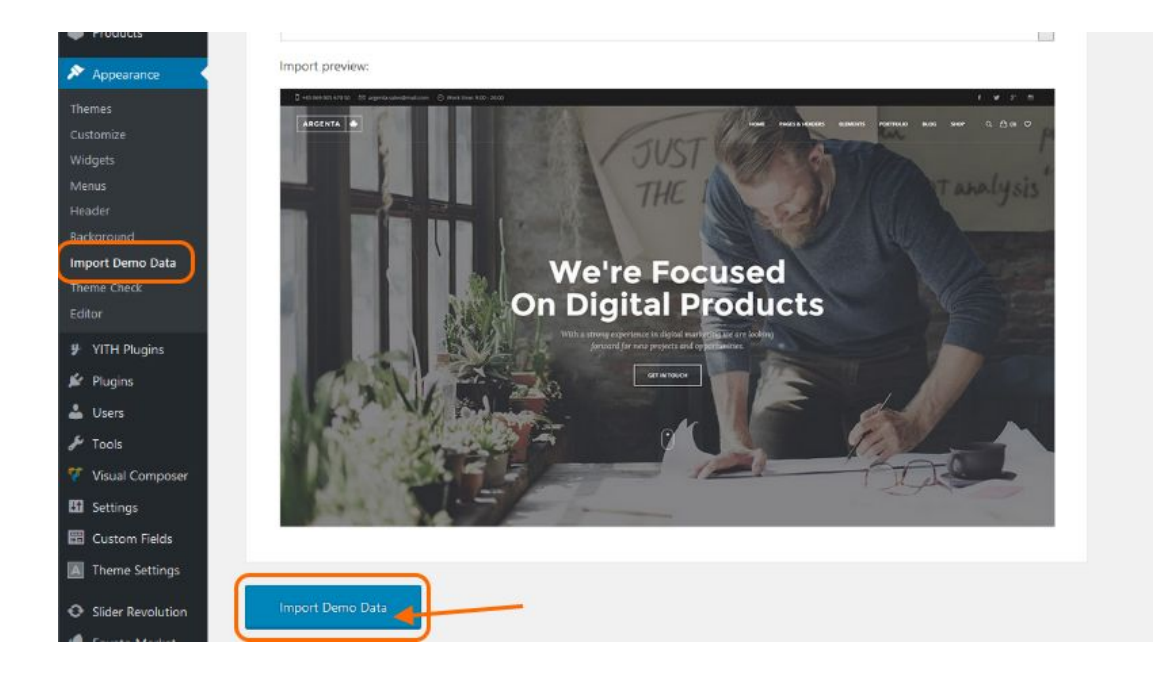

# SETTINGS

Argenta use ACF PRO plugin for global and local theme settings. We strongly recommend that you install and activate this plugin.

## Global settings:

Theme Settings have 8 categories:

- **- Header.** Customize your site header for all pages
- **- Pages.** Style and functionality settings for all site pages
- **- Blog.** Post and blog settings, archive, taxonomy and search view settings
- **- Portfolio.** Global settings for Argenta Portfolio custom type
- **- WooCommerce.** Settings up your WooCommerce shop styles
- **- Footer.** Customize your site footer for all pages
- **- Plugins.** API keys and view settings for some plugins
- **- Support.** Help and support info

# Local settings:

**- Post settings. [Add or edit post]** Current post header and page settings

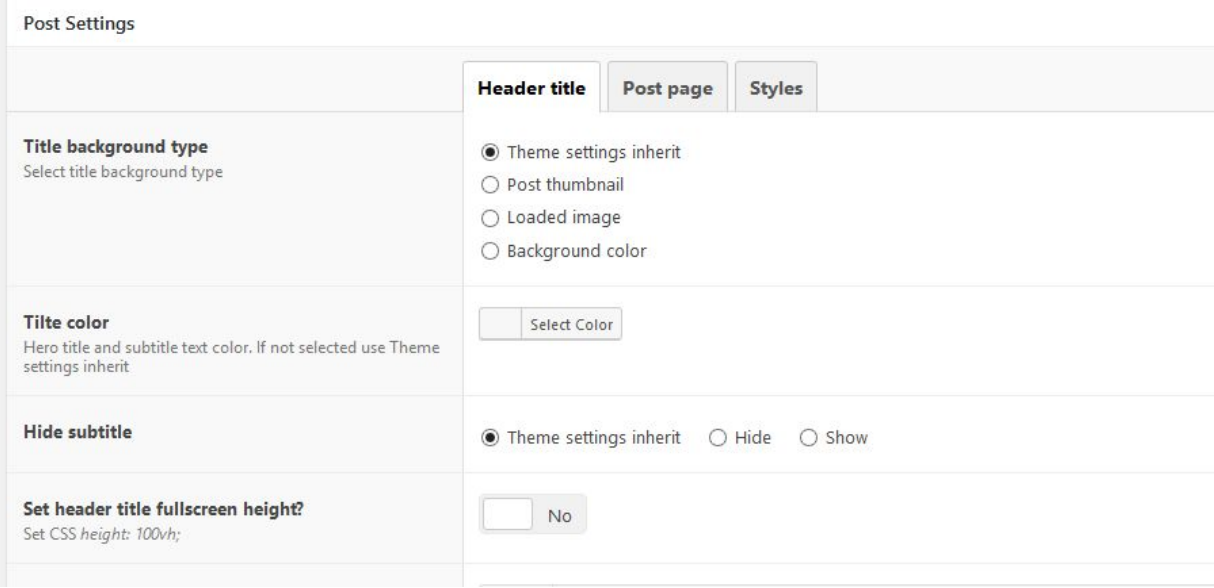

Page settings. [Add or edit page] Current page view settings

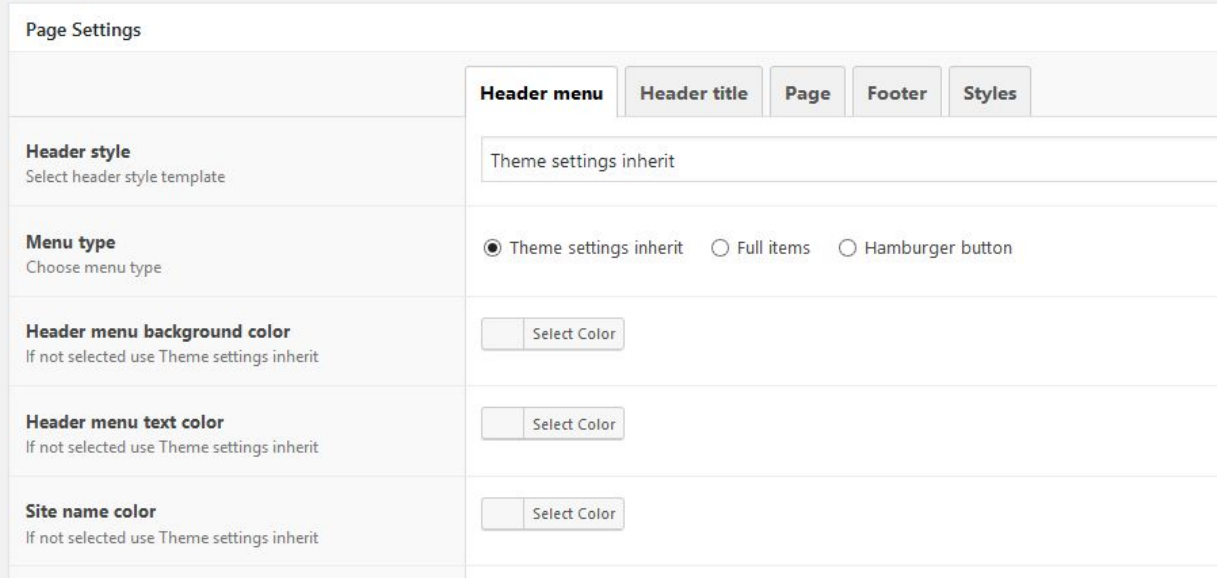

# **- Project settings. [Add or edit portfolio project]** Project view settings

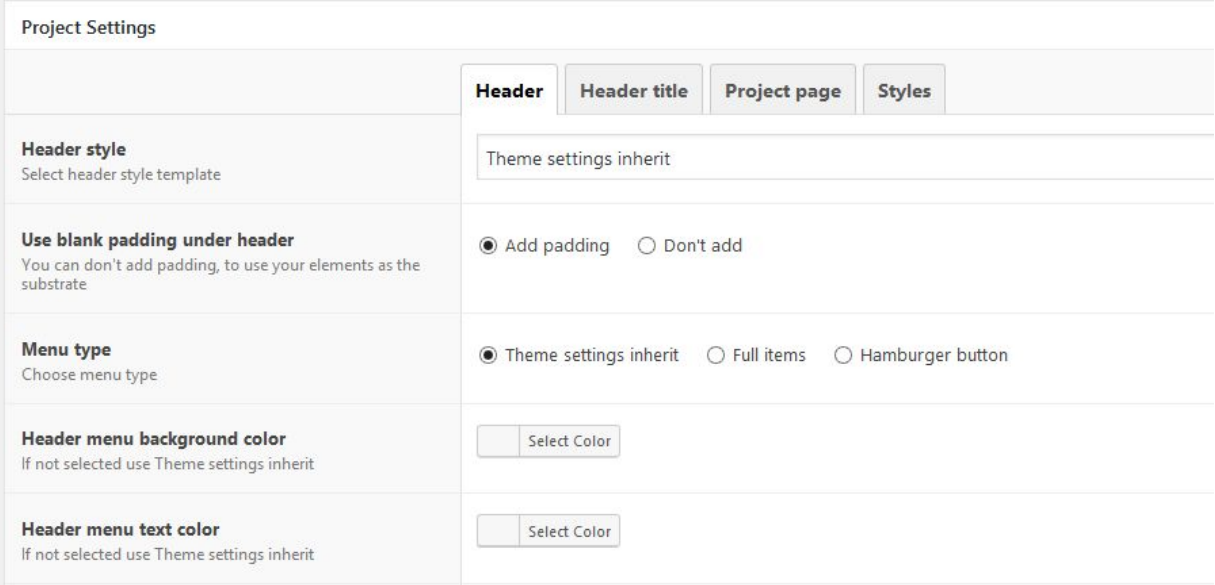

# LAYOUT

#### Body background

Set the page background color or image, also set the other background image parameters: background position, size, repeat and attachment.

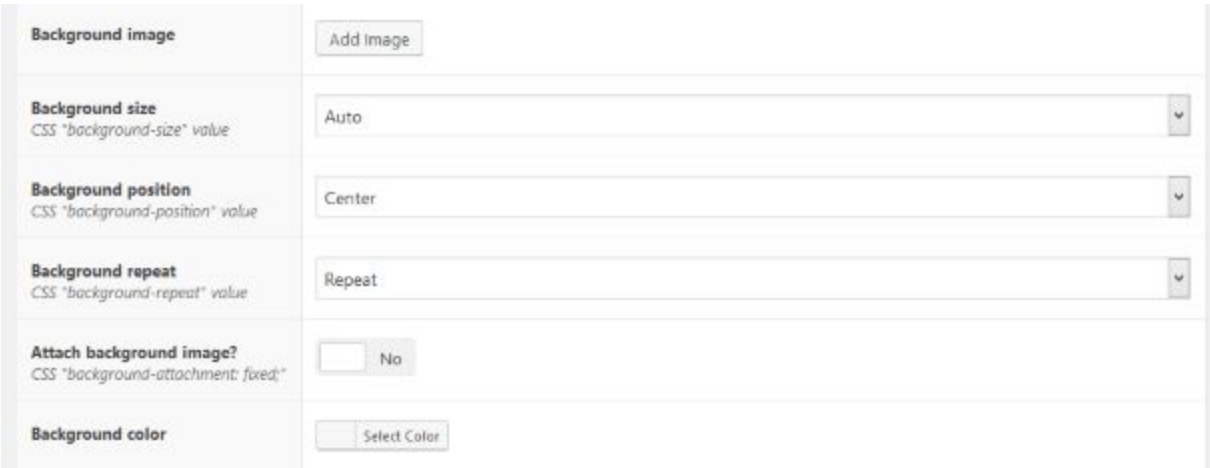

Theme Settings > Pages

#### Page typography

Global pages font family and text color. This section also allows you to select the font family among some web safe fonts and the entire list of **Google fonts** (regularly updated).

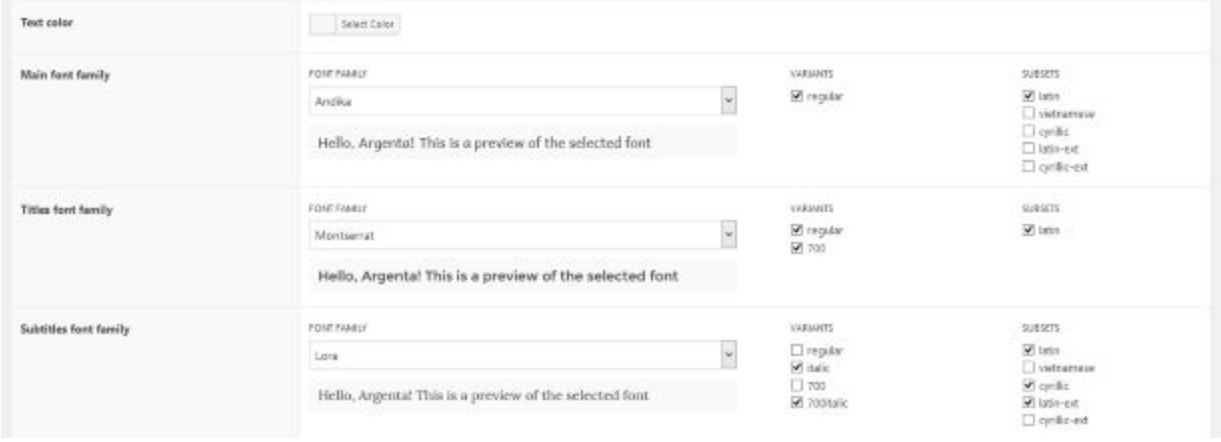

Theme Settings > Pages

#### Page wrap and paddings

Add wraper and paddings to all pages

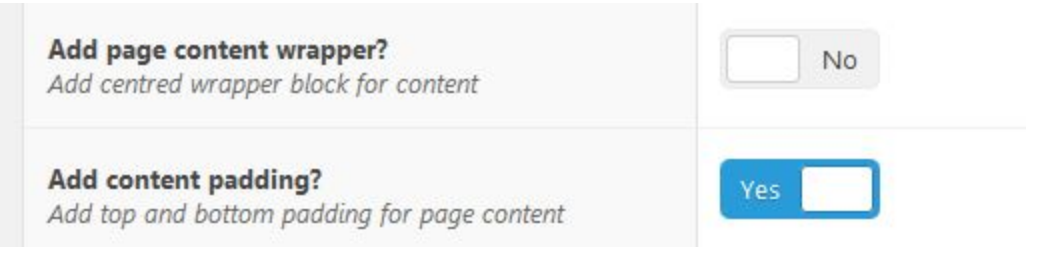

Theme Settings > Pages

# ACCENT/BRAND COLOR

**Brand color** Select Color Choose site accent color

Theme Settings > Pages

# **HEADER**

#### **Style**

## Select header style from our presetted header styles

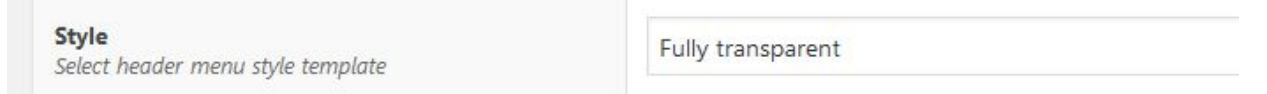

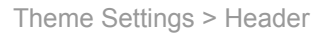

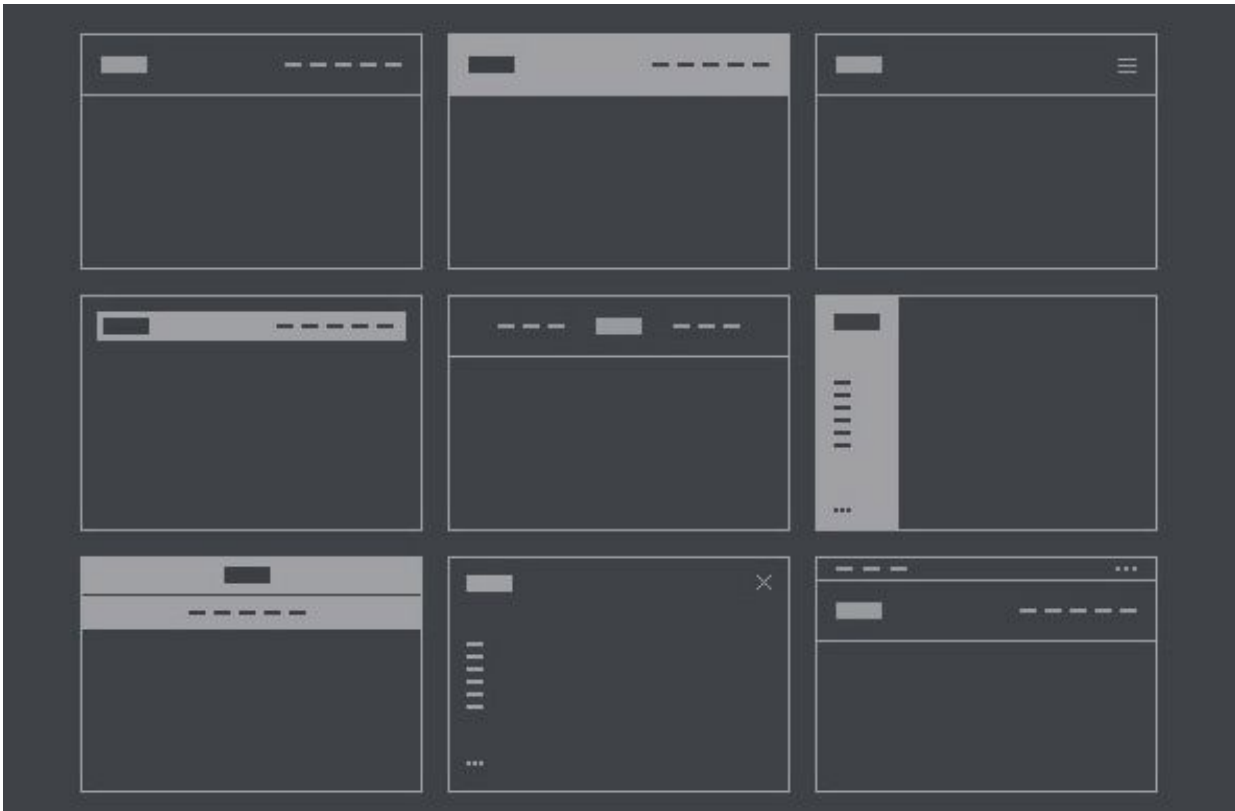

## Logo

First, you can decide to display the site title below or beside the logo. Since Argenta allows to display a transparent header that becomes opaque when you scroll down, in this section you can set a logo for the header when it is opaque and a different version of the logo when the header is transparent.

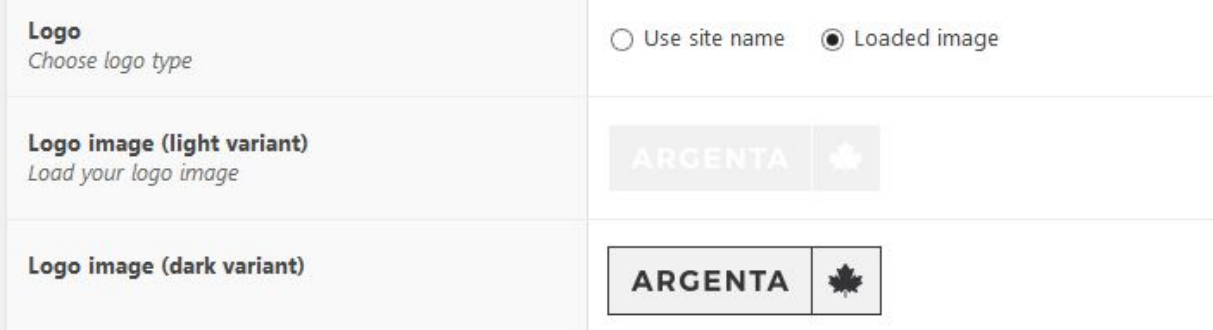

Theme Settings > Header

## Text color

# Set both the text color of the header

Header menu text color

Set color for text and icons

Select Color

Theme Settings > Header

#### Border

#### Set header menu border settings

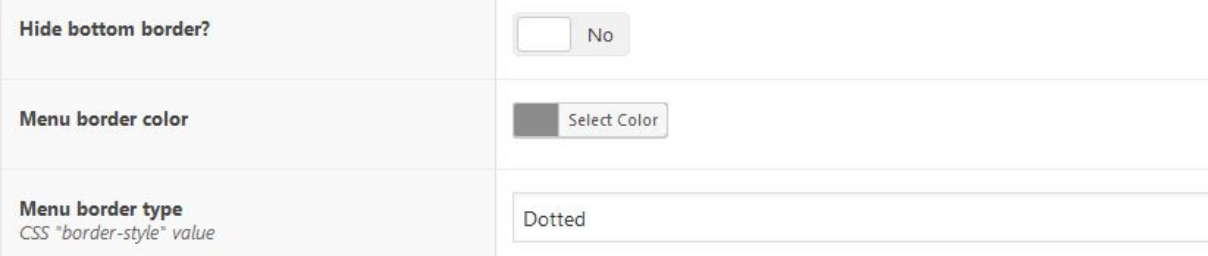

Theme Settings > Header

# Contact bar settings

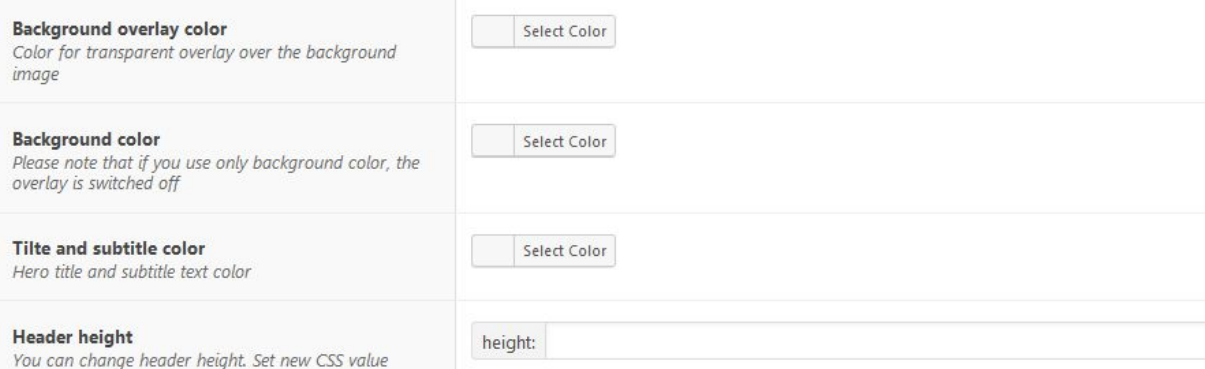

Theme Settings > Header

# FOOTER

# Setting up logo image or brand site name in footer

| Logo in footer<br>Select logo type | ○ Site name ● Loaded image |
|------------------------------------|----------------------------|
| Footer logo image                  | ARGENTA &                  |

Theme Settings > Footer

## Footer background

Change footer background or set background image with CSS attributes settings.

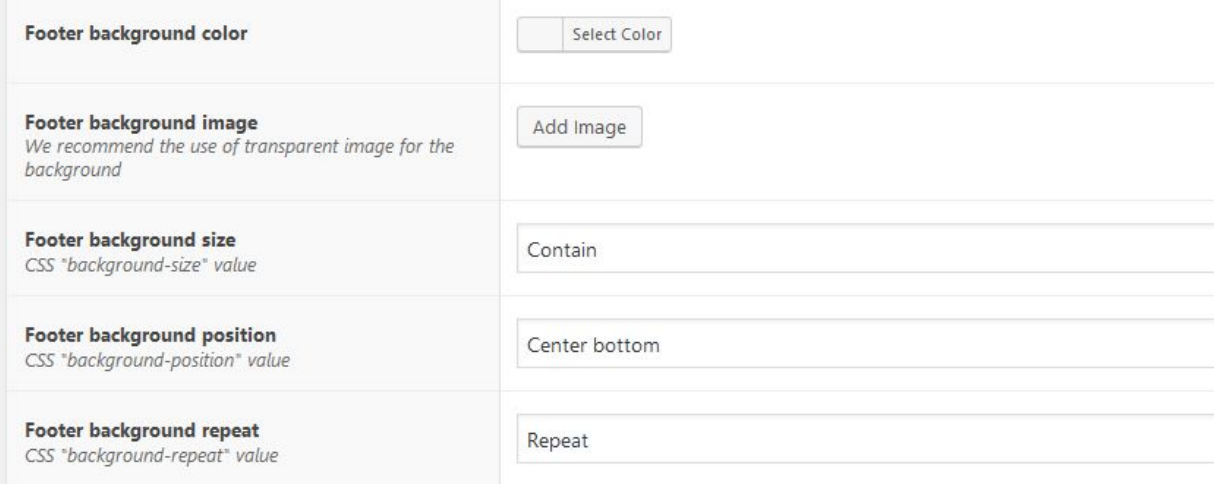

Theme Settings > Footer

# Copyright section Edit and style copyright text. You can also hide this block

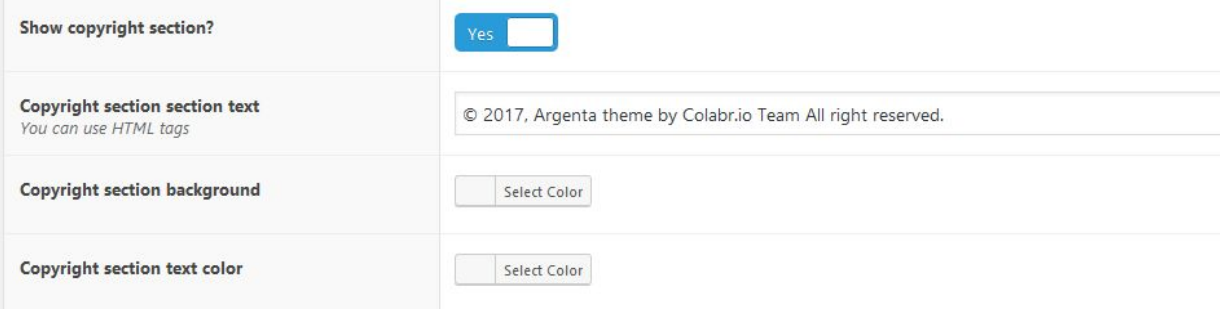

Theme Settings > Footer

# BLOG, TAXONOMIES, SEARCH AND ARCHIVE PAGES

#### Post cards settings

### Select posts grid layout and settings

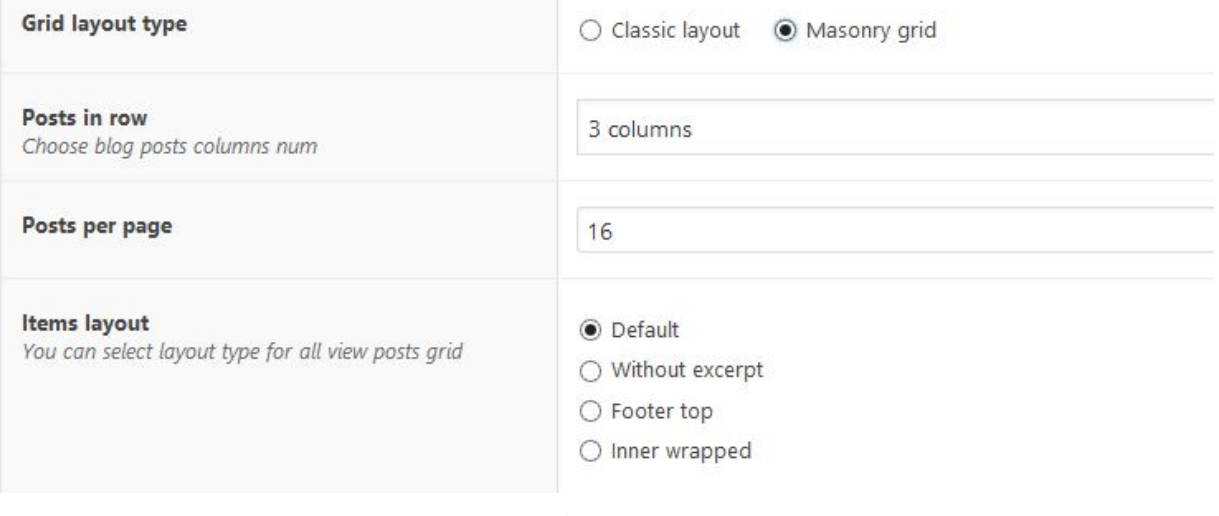

Theme Settings > Blog

#### Post page settings

You can configure all post pages in one place. Settings dublicate other page settings, but post page settings override all pages global settings. Post pages located in *Theme Settings > Blog*.

# LATEST POSTS

Latest posts page can be your home page or a secondary page, it depends on what you select on **Settings** → **Reading** → **Front page displays** or in **Customizer** → **Static front page** → **Front page displays**: *"Your latest posts"* or *"A static page"* option.

#### Content

If *"Your latest posts"* option is selected, you need to define a page that will be used to retrieve the page template, metabox in general, and the content (if you you have one). You can define that on the field *"Select a page to refer as your latest posts page when your front page is your latest posts page as well"*.

In the field below (*"Content on latest posts page"*) you can decide whether to display only posts (together with the sidebar if you have one) or to display some content above the latest posts or to display the content only without any post. You can also decide the order of your posts, of course.

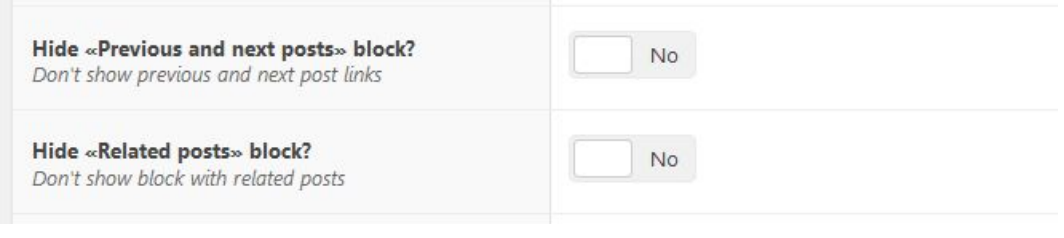

Theme Settings > Blog

# **Design**

Even if not all the options available on this section have been built to be combined, here you can decide:

- **grid** (*rows* or *vertical cascading grid* aka *masonry* )
- **text position** (below the image, over the image, floating on the right or floating on the left)
- the **effect on scroll**
- the **amount of elements per row** (also settable for tablet landscape view, tablet portrait view and mobile phones portrait view)
- to **display a border** around the post
- the **gutter** between element
- the **pagination** (numbers or infinite loading button)
- the **aspect ratio** of the image, by setting its ratio width and height

## Elements

Even if not all the options available on this section have been built to be combined, here you can decide:

- to display the **featured image** (or the **media relative** to the post format)
- to display the **category links**
- to display the **post title**
- the title **heading tag**
- to display the **likes counter**
- to display **post reviews**
- to display **author name**
- to display the **date** and how to display it (from now or as absolute date)
- to display the **comment amount**
- to display the **content**, the excerpt or nothing
- to display the **read more button**

## PAGES

#### 404 page

Here you can manage the look of 404 page, add a background image, a color overlay, set the header transparency and the text color, and also whether display it as a fullscreen page.

#### Search page

Set the effect that the items on the search result page will have on scroll. If WooCommerce is active you can also decide to limit the search results to the products only.

Here you can also set the page template (*default, left sidebar, right sidebar, wide page with left sidebar, wide page right sidebar, wide page*) and, if supported by the page template, the sidebar.

Lastly, you can manage the title section by showing it or hiding it, adding a background, setting an overlay color and text color. You can also edit its height (intended as percentage of the window height), manage the title properties (font size, text align, vertical align) and display a scroll down indicator.

#### PORTFOLIO WORKS

#### Archive page

Select here a page to refer as your main portfolio archive page: it will be used to retrieve page template, sidebar and metaboxes in general.

You can also decide the order of the portfolio items in the default archive page.

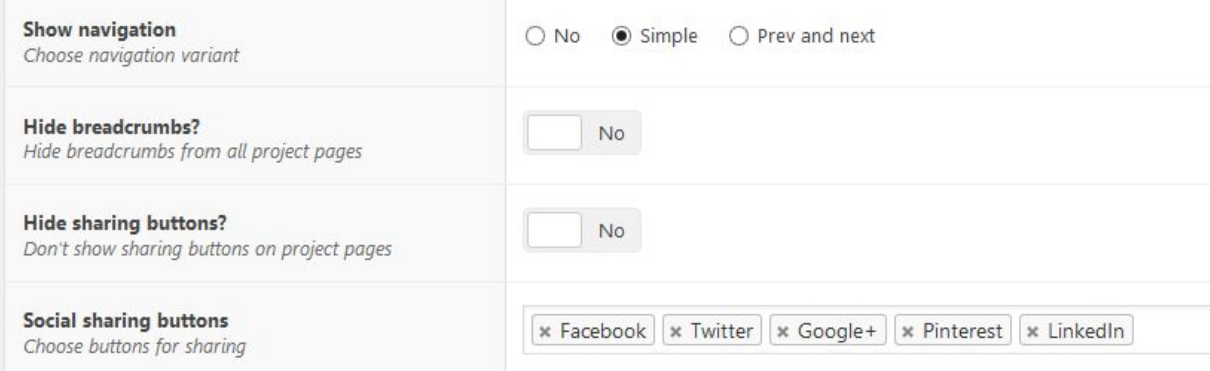

Theme Settings > Portfolio

## **Design**

Even if not all the options available on this section have been built to be combined, here you can decide:

- **grid** (*rows* or *vertical cascading grid* aka *masonry* )
- **text position** (below the image or to reveal on hover state, at the bottom or at the middle)
- **overlaid color**, i.e. the color that will appear on hover state (you can select among the global text color and the global accent color, while the color of the textual elements will be the global page background color)
- **- effect on scroll**
- the **amount of elements per row** (also settable for tablet landscape view, tablet portrait view and mobile phones portrait view)
- **gutter** between element
- **border radius** of the elements
- the **pagination** (page numbers or infinite loading button)
- the **aspect ratio** of the image, by setting its ratio width and height

## Elements

Even if not all the options available on this section have been built to be combined, here you can decide:

- to display the **visual tag filter** above the portfolio items
- to display the **project category links** on each item
- to display the **post title**
- the title **heading tag**
- to **link the title** to the post or to nothing
- to display the **likes counter**
- to display the **read more button** (with *text position below* activated only)

#### Single projects

On this section you can also decide whether to display the likes countet, the related items and the work tags below the content of the single portfolio projects. The related items are put in relantionships between each other thank to their tags.

### **WOOCOMMERCE**

#### General

On this section you can set what **effect** to use to reveal the products on scroll on product archive pages.

You can also activate quickview on listed products.

Lastly, here you can set the text color and the background color of the sale tag.

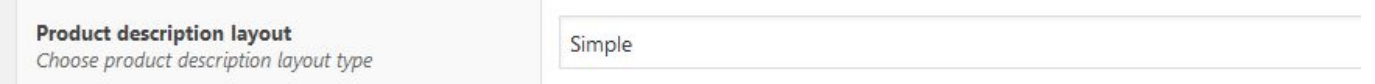

Theme Settings > WooCommerce

### Shop page

The shop page is the main product page you have to set on WooCommerce  $\rightarrow$ Settings  $\rightarrow$  Products  $\rightarrow$  Display.

In this section of the Customizer you can set the products per row (also settable for tablet landscape view, tablet portrait view and mobile phones portrait view), the gutter between products, the effect to use to reveal the products on scroll and the image aspect ratio (width and height), for more info click here.

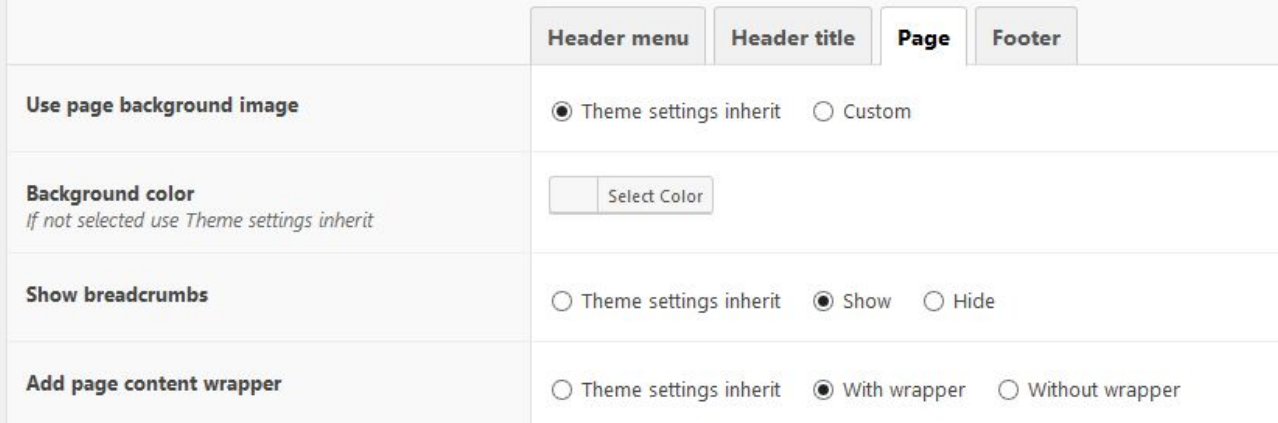

#### Single products

In this section you can disable the zoom effect it is applied to the main product image when you pass the mouse over it.

#### Related and upsell products

Here you can decide to display related products below the product content. Related products are based on product tags. Upsell products are instead decided by you on the product backend, more info are available here.

In this section you can set the amount of products to display, the gutter between products, the effect to use to reveal the products on scroll and the image aspect ratio (width and height)

# THANK YOU!

Thank you that you have read the documentation!

If you have questions, write to us on http://colabr.io/support

*Colabrio Team*